附件 2

## 上海市乡村建筑师(第一批)

## 业绩填报手册

1、登录协会官网: www.shkcsj.com,点击右上角"用户登录"。

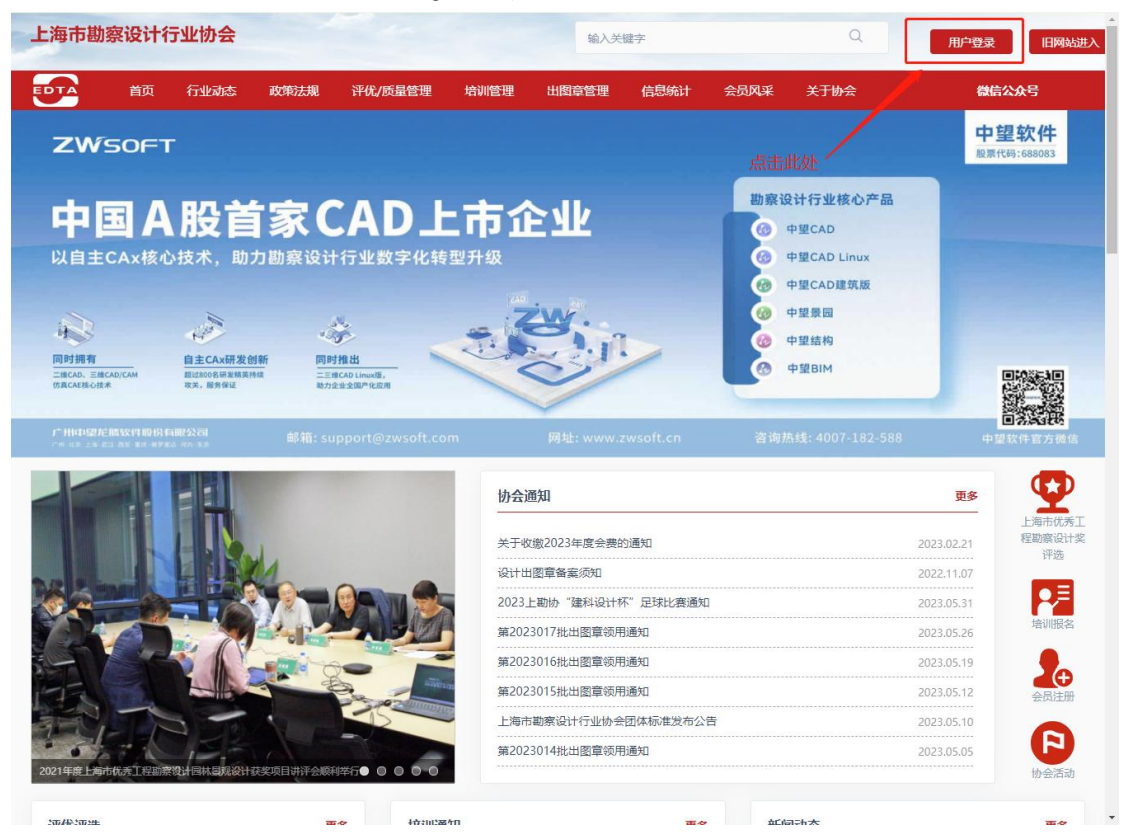

2、输入用户名(身份证号码)、密码(初始密码:123456);如忘记密码,可 以通过点击"找回密码"使用忘记密码功能取回

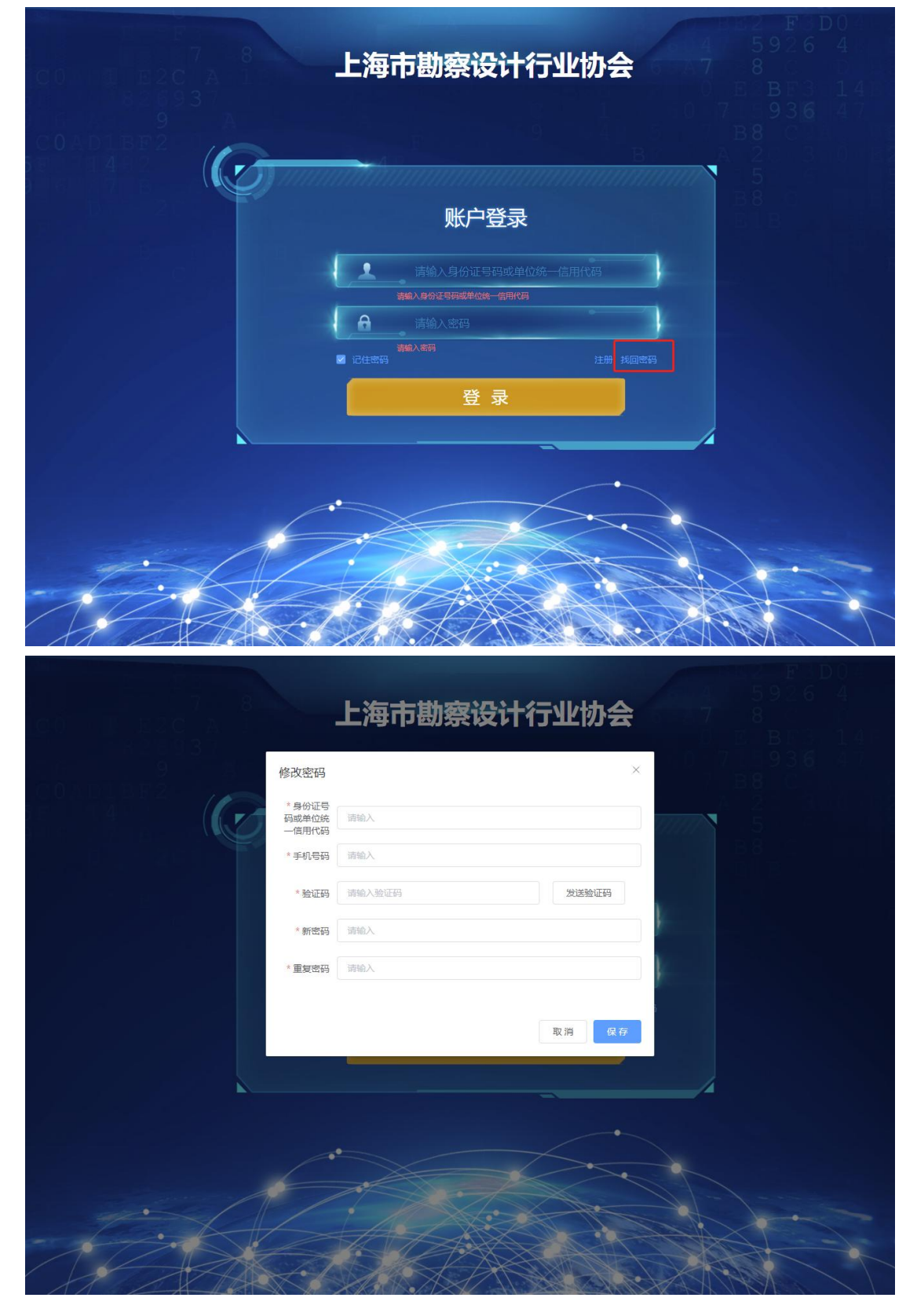

3、账号登录(如出现仍旧无法登陆情况,请联系系统联系人,朱毅旼 62189492/13701693768)

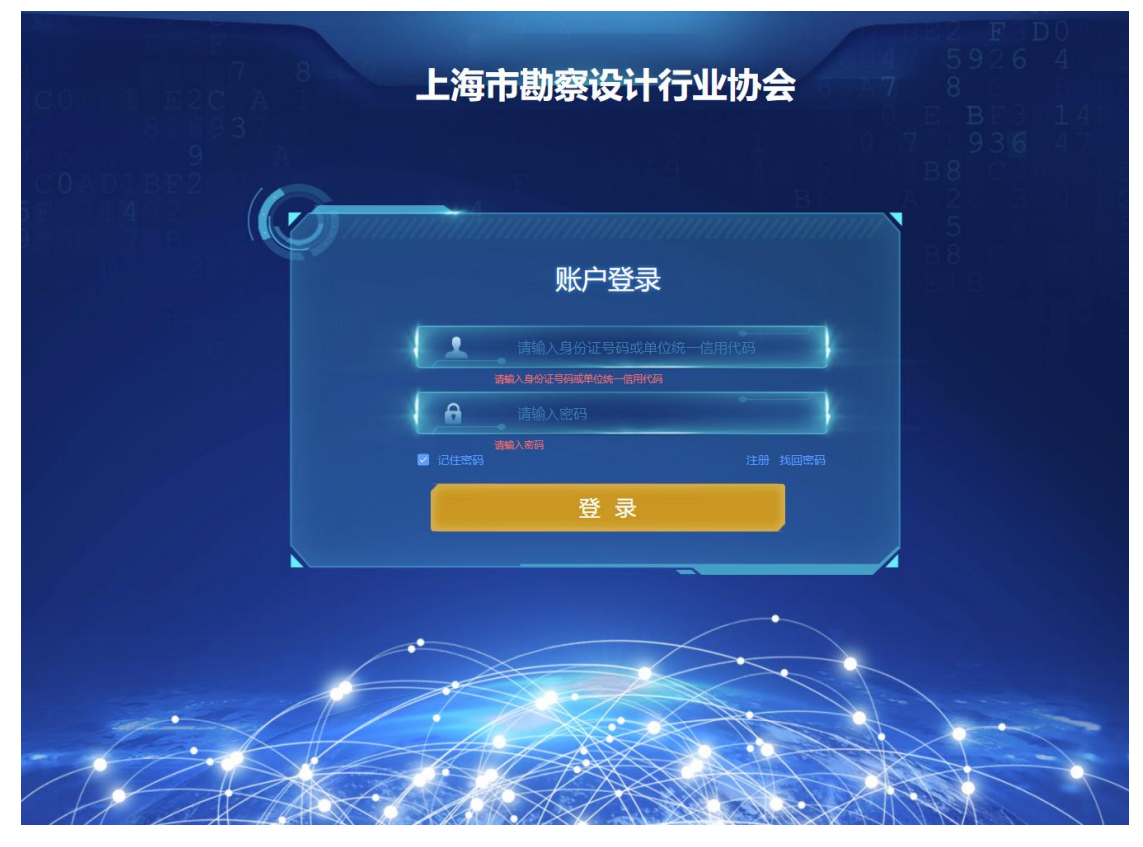

4、进入系统后,点击"乡村建筑师监督考核"→个人姓名行最右边的"编辑" 进入申报页面。

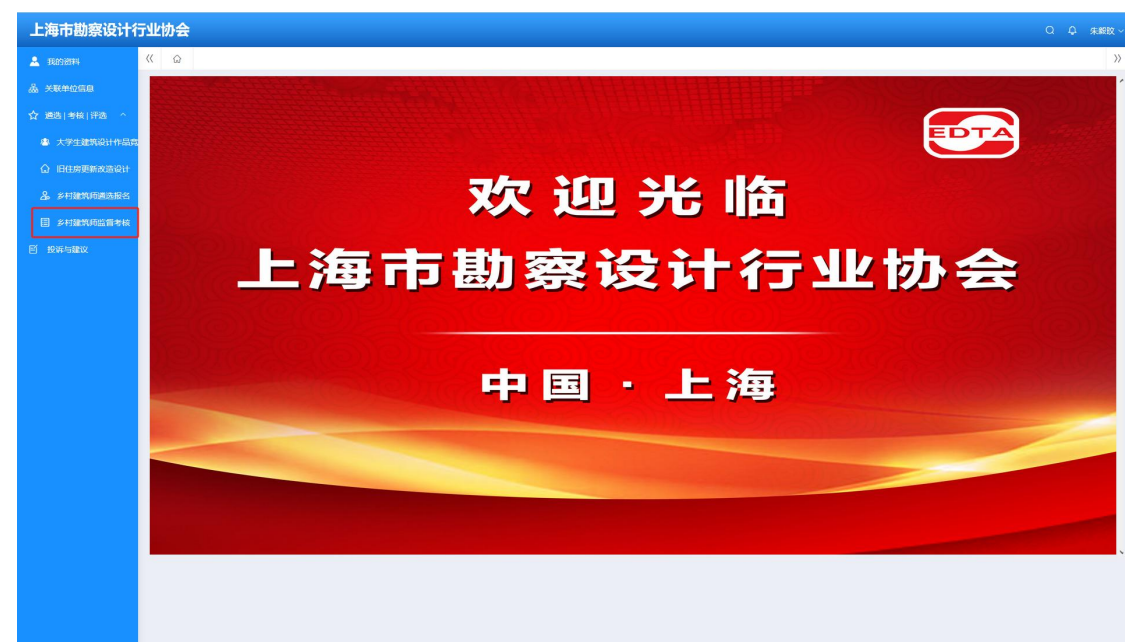

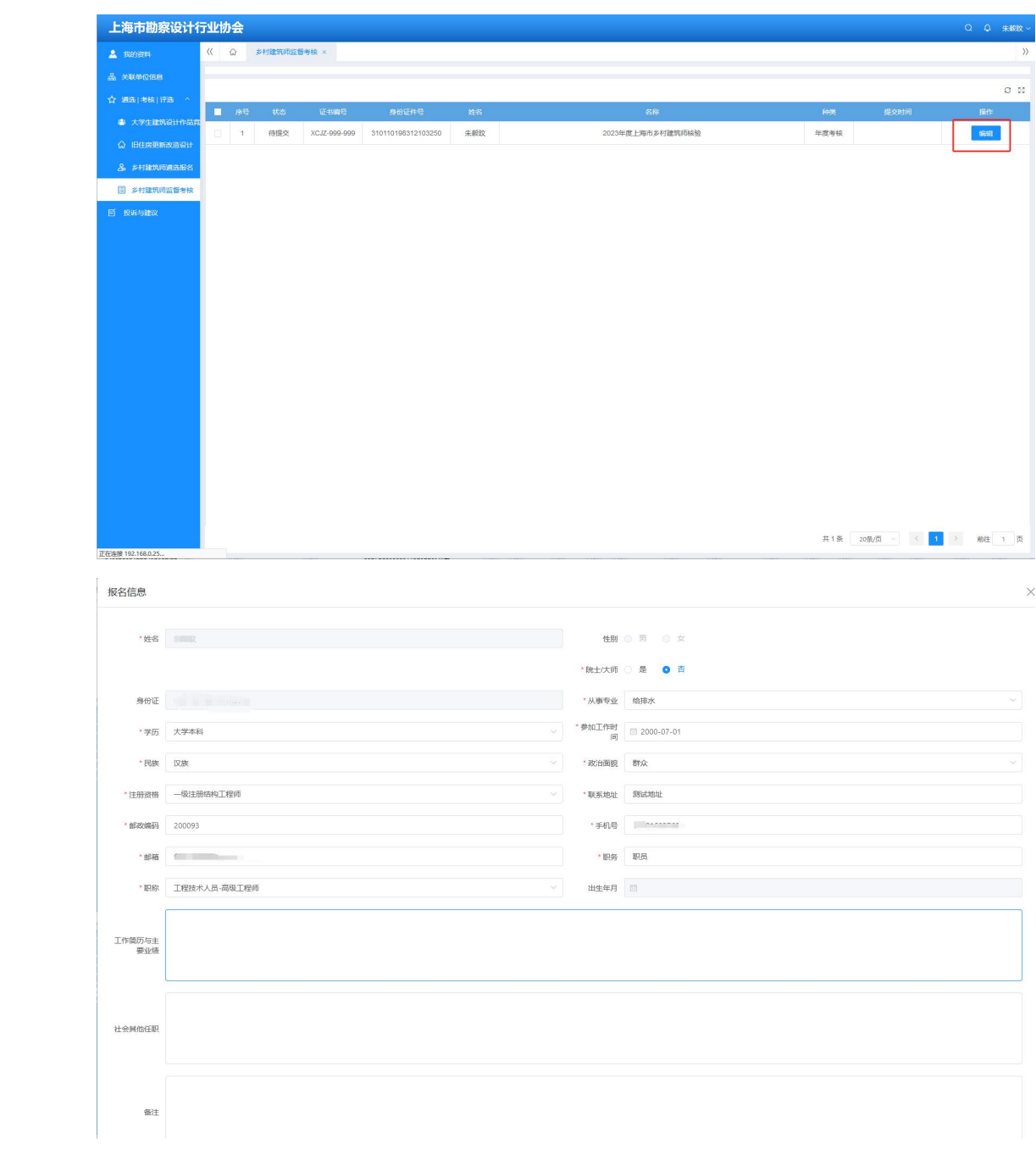

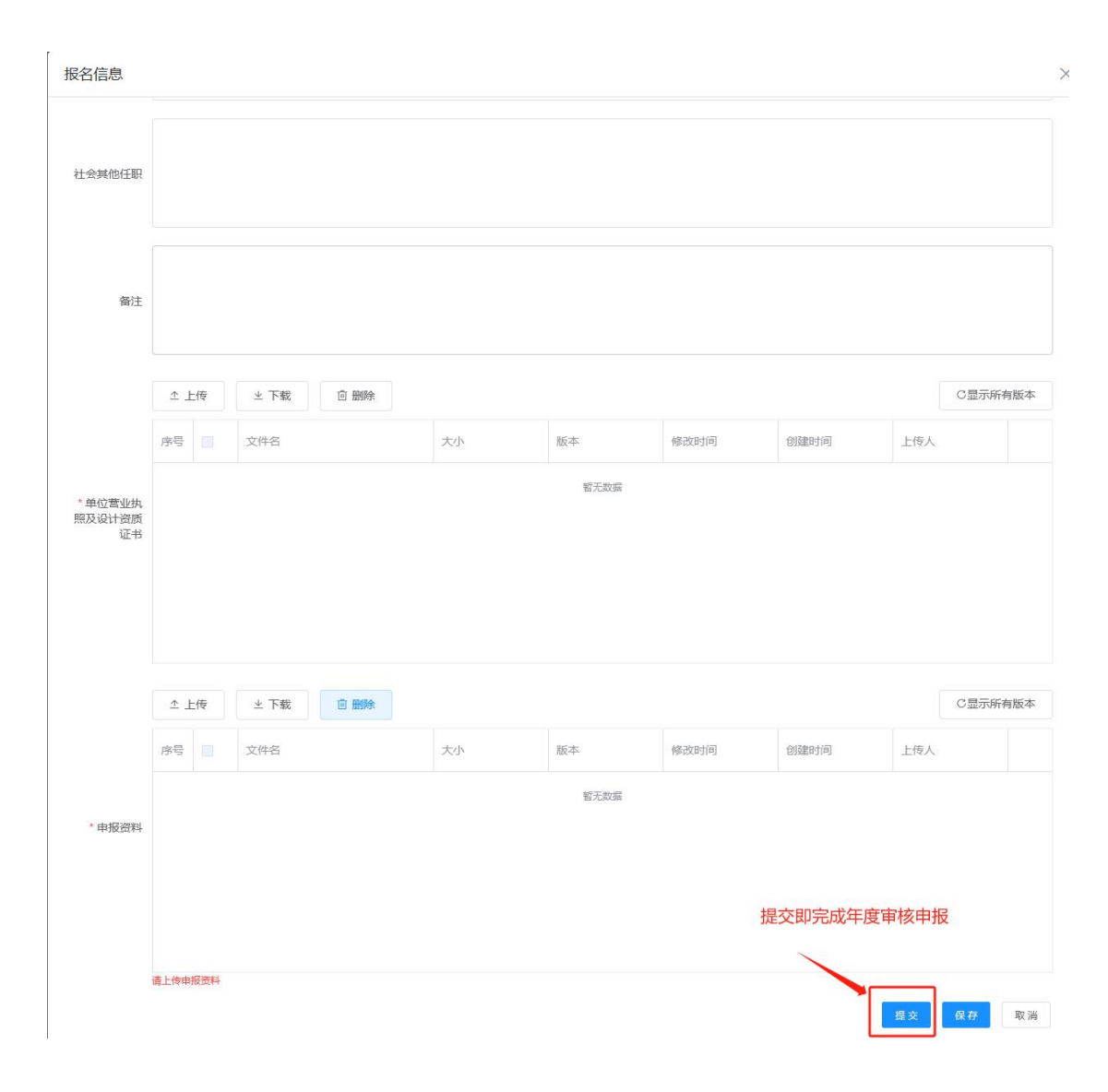

## 5、注意事项:

①填报结束后,点击"提交"即完成年度核验申报。若发现有错误需要修改,请 于申报时间内联系申报联系人(陆瑾,62672275/13611983618)操作退回后,方 可修改并重新提交。

②若申报人就职单位发生改变,须提交单位变更函,加盖新单位公章后扫描上传 至"申报资料"栏中,待申报联系人核验后将在后台依据修改。